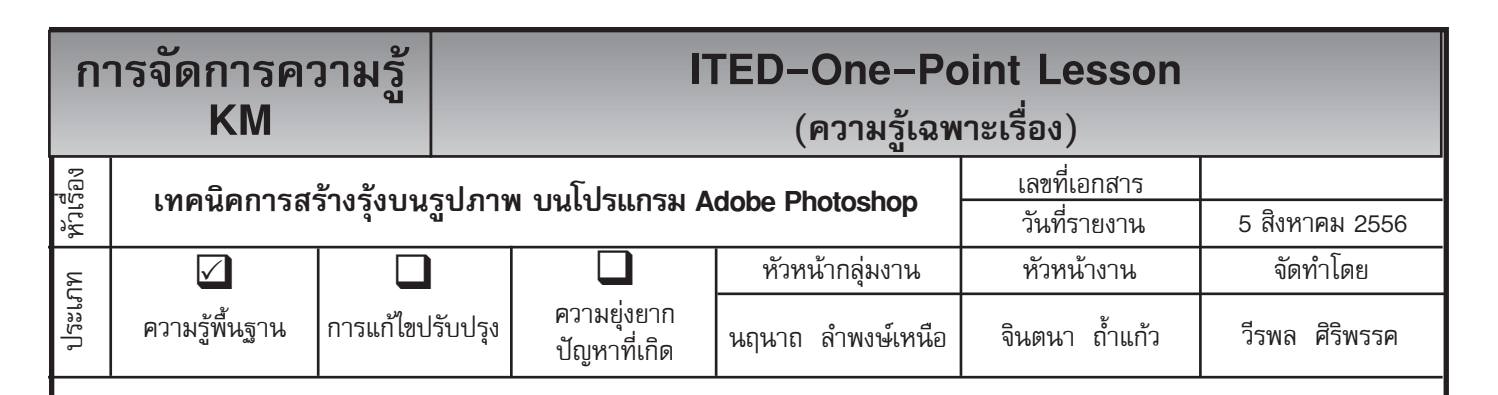

*ท่านทราบหรือไม่ว่าโปรแกรม Adobe Photoshop* สามารถสร้างรุ้งกินน้ำ ให้กับภาพได้

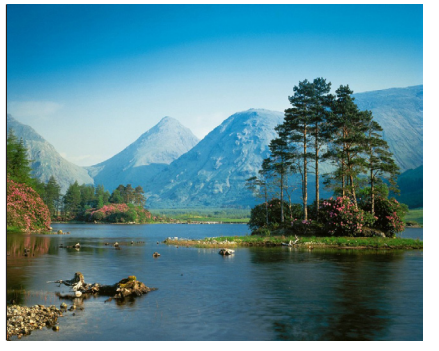

ทำ Effects ดังภาพ

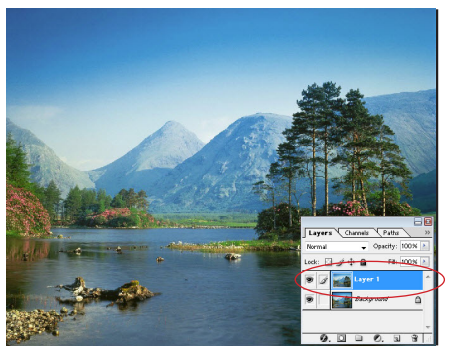

**ขั้นตอนที่ 1** เปิดไฟล์ภาพที่เราต้องการ **ขั้นตอนที่ 2** ให้ Copy ไฟล์ภาพนั้น แล้ว Paste เป็น Layer ใหม่แล้วสร้าง Layer ใหม่ขึ้นอีก

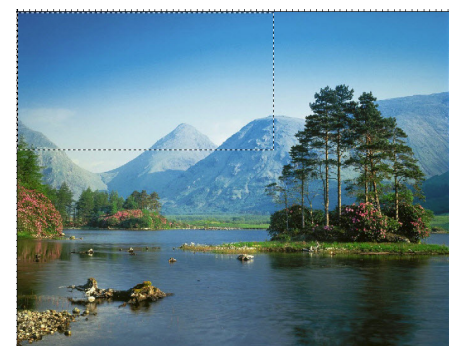

**ขั้นตอนที่ 3** ให้ใช้เส้น Selection ขึ้นมา ลักษณะเป็นสี่เหลี่ยมดังภาพ

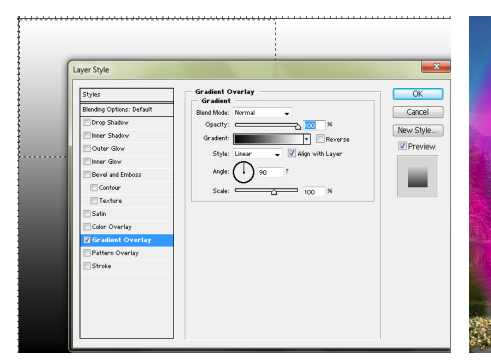

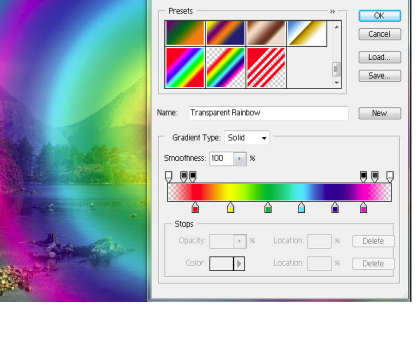

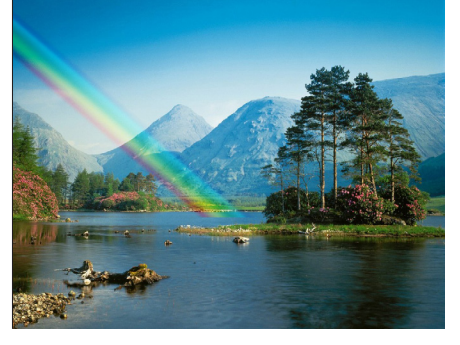

คลิ๊กที่อุปกรณ์นั้น

แล้วปรับค่าต่างดังภาพ

**ขั้นตอนที่ 4** จากนั้นให้มาเลือก ขั้**นตอนที่ 5** เมื่อมี Option ต่าง ๆ ออก ขั้น<mark>ตอนที่ 6</mark> ให้การทำงานอยู่ที่ Layer 2 อุปกรณ์ Gradient Tool แบบ <mark>IOI</mark> มาแล้วคลิ๊กที่ Edit แล้วให้เลือกอุปกรณ์ แล้วไล่เฉดสีในเส้น Selection ลักษณะ Radial Gradient Tool แล้วให้ดับเบิ้ล ไล่เฉดแบบ Transparent Rainbow ให้เลยเส้น Selection ไป (อย่าลืม ปรับค่า Opacity = 50 % ใน Option Gradient ) แล้วให้ยกเลิกเส้น Selection

## **ประโยชน์ที่ได้รับ**

สามารถที่จะสร้างรุ้งกินน้ำ ให้กับภาพ บนโปรแกรม Adobe Photoshop ได้

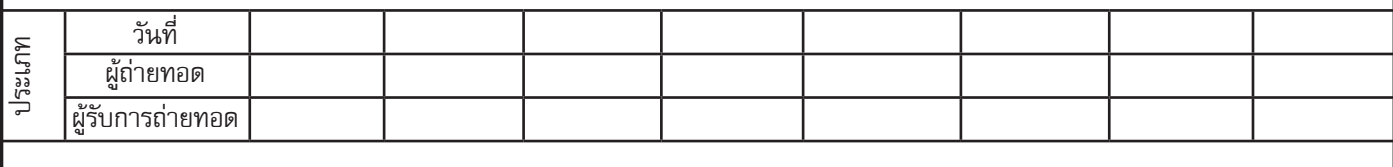